**Ръководство за работа**

# AMAZONE

## AmaCheck

**Компютър за управление**

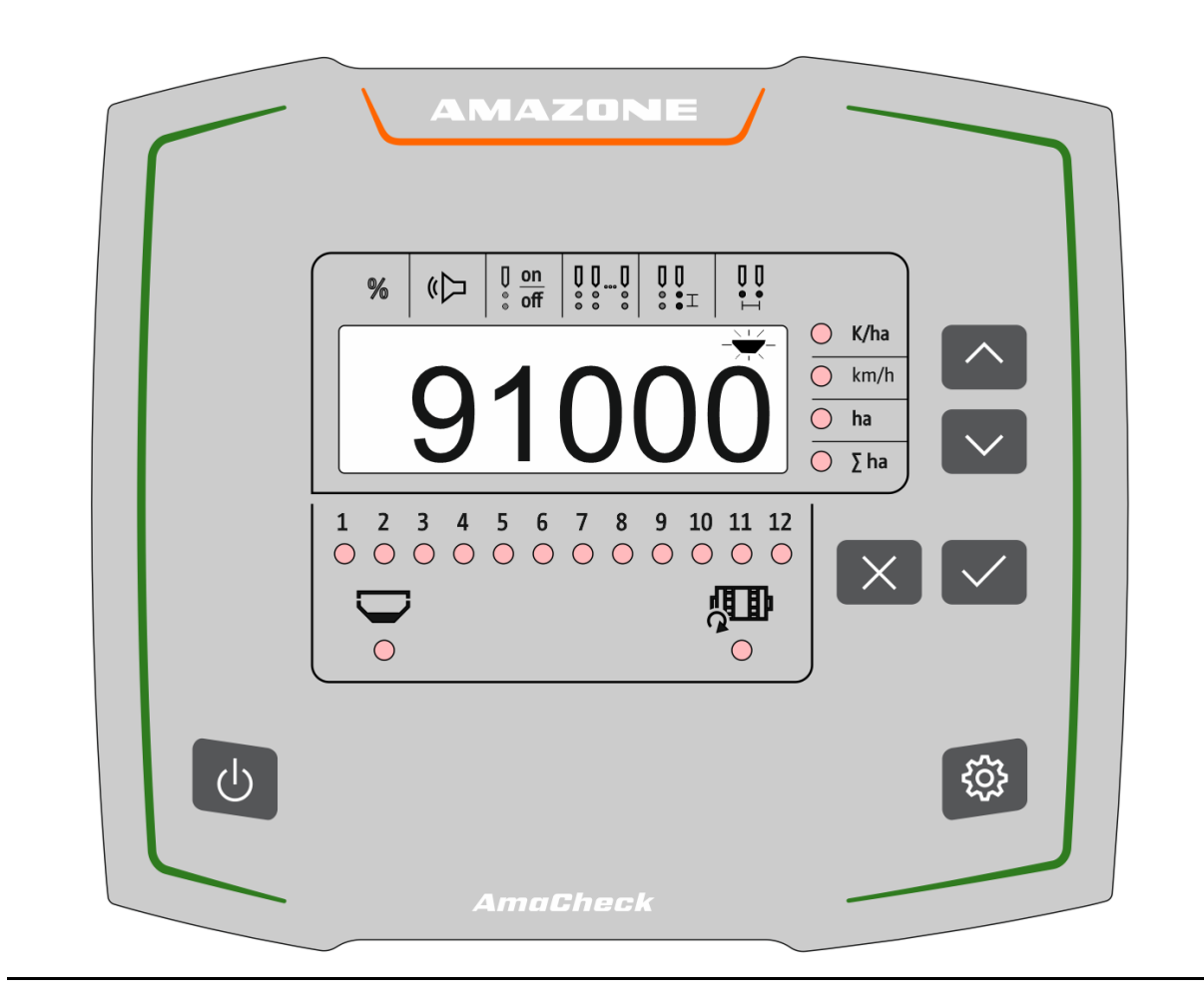

**Прочетете и спазвайте това "Ръководство за работа" преди първото пускане в експлоатация! Запазете го за бъдещи справки!**

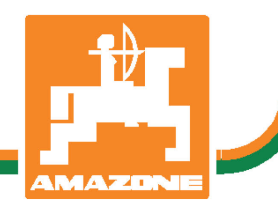

MG6603 BAG0189.3 01.21 Printed in Germany

**bg**

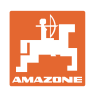

# *НЕ ТРЯБВА да изглежда неудобно и излишно, да прочетете*

*ръководството за употреба и да се ръководите от него, защото не е достатъчно да чуете от други хора и да видите, че една машина е добра, да я купите само заради затова и да вярвате, че тя ще работи от само себе си. Който го направи би навредил не само на себе си, но той ще направи грешката да изкара виновен машината, а не себе си, ако не успее да се справи с нея. За да сте сигурни в успеха си, трябва да вникнете в духа на нещата или да се информирате за целта на всяко устройство в машината и да се упражнявате в нейното боравене. Едва тогава човек може да бъде доволен от машината и от самия себе си. Почно това е целта и на това ръководство за употреба.* 

*Лайпциг-Плагвиц 1872 г.* 

Rud. Lark.

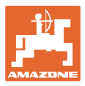

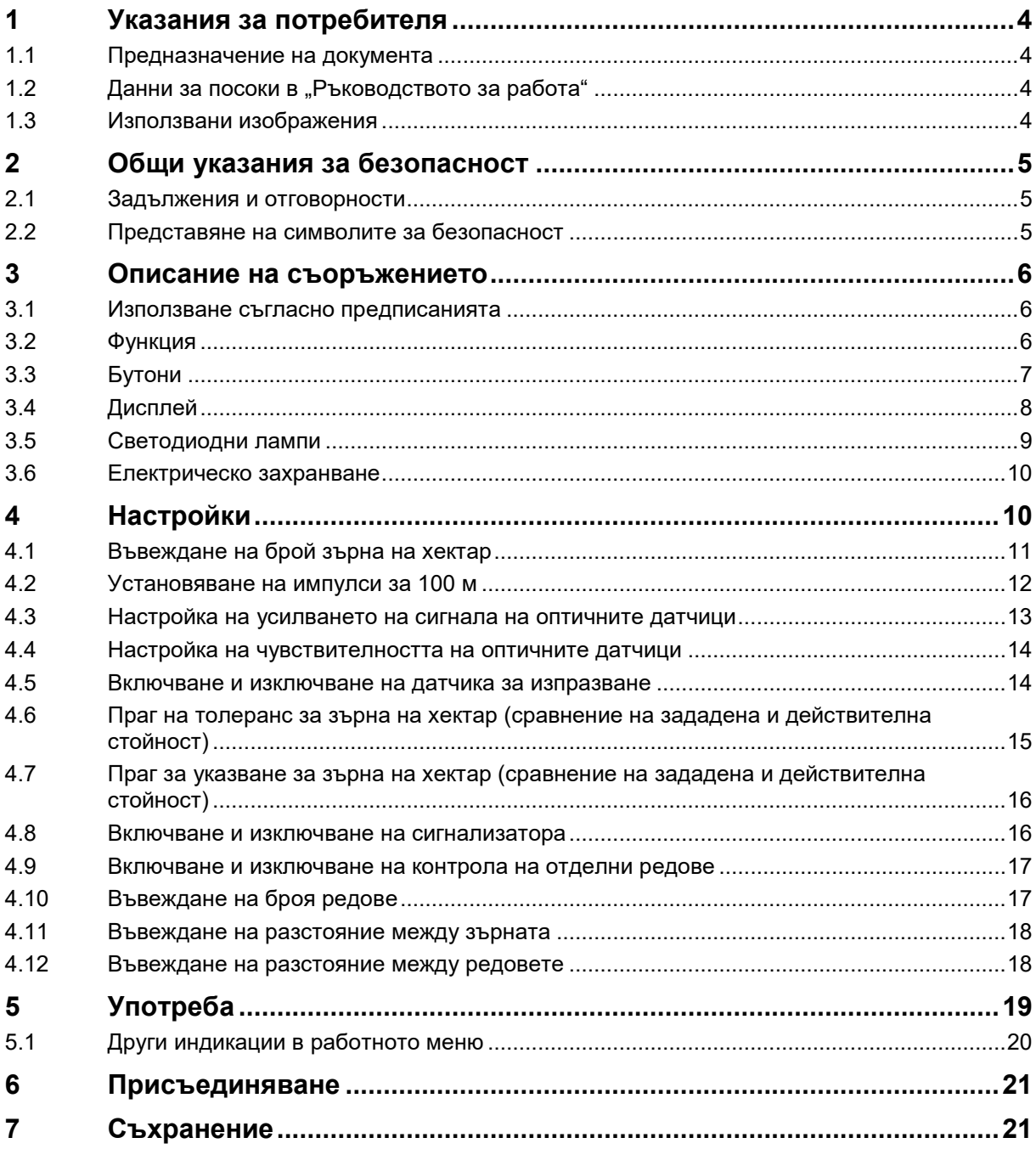

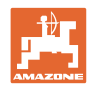

## <span id="page-3-0"></span>**1 Указания за потребителя**

Главата "Указания за потребителя" дава информация за "Ръководството за работа".

#### <span id="page-3-1"></span>**1.1 Предназначение на документа**

Настоящото "Ръководство за работа"

- описва обслужването и техническото обслужване за машината.
- дава важни указания за безопасна и ефективна работа с машината.
- е съставна част на машината и трябва да бъде винаги на машината, респ. във влекача.
- да се съхранява за бъдещо използване.

#### <span id="page-3-2"></span>**1.2 Данни за посоки в "Ръководството за работа"**

Всички данни за посоки в ръководство за експлоатация се разглеждат винаги по посока на движението.

#### <span id="page-3-3"></span>**1.3 Използвани изображения**

#### **Указания за работа и реакции**

Дейностите, които трябва да се извършат от оператора, са представени като номерирани указания за работа. Спазвайте последователността на зададените указания за работа. Реакцията на съответното указание в дадения случай е маркирана със стрелка.

#### Пример:

- 1. Указание за работа 1
- $\rightarrow$  Реакция на машината на работна команда 1
- 2. Указание за работа 2

#### **Изброявания**

Изброявания без задължителна последователност са представени като списък с точки на изброяване.

#### Пример:

- Точка 1
- Точка 2

#### **Номера на позициите на фигурите**

Цифрите в кръгли скоби насочват към номерата на позициите на фигурите.

Пример  $(6) \rightarrow \Box$  Позиция 6

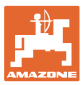

## <span id="page-4-0"></span>**2 Общи указания за безопасност**

Тази глава съдържа важни указания за безопасното използване на машината.

## <span id="page-4-1"></span>**2.1 Задължения и отговорности**

Спазване на указанията в "Ръководството за работа"

Познаването на основните указания и предписания за безопасност е основна предпоставка за безопасна работа и безаварийна експлоатация на машината.

## <span id="page-4-2"></span>**2.2 Представяне на символите за безопасност**

Указанията за безопасност са обозначени с триъгълен символ за безопасност и сигнална дума отпред. Сигналната дума (ОПАСНОСТ, ПРЕДУПРЕЖДЕНИЕ, ВНИМАНИЕ) описва степента на грозящата опасност и има следното значение:

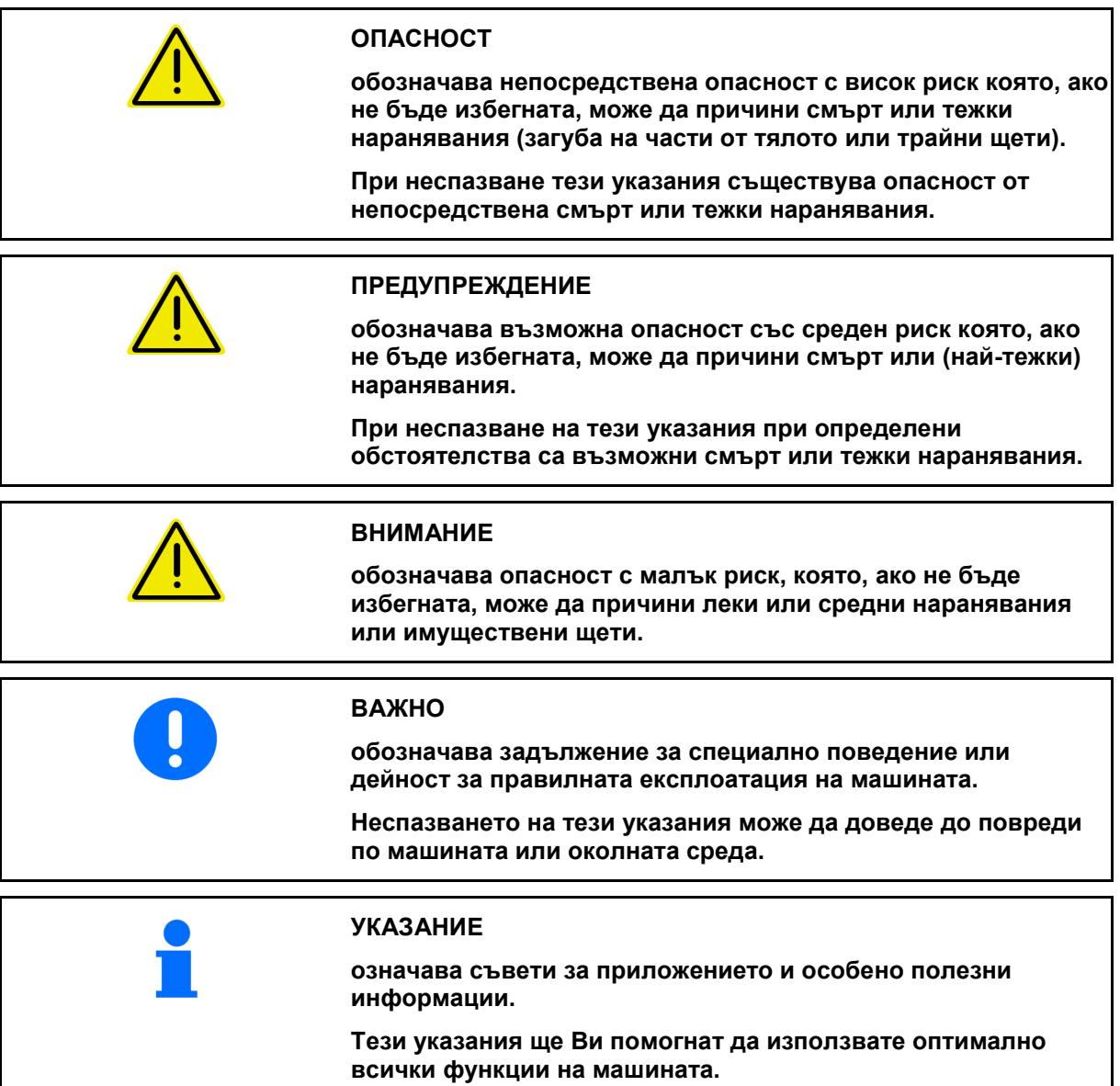

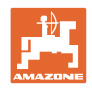

## <span id="page-5-0"></span>**3 Описание на съоръжението**

#### <span id="page-5-1"></span>**3.1 Използване съгласно предписанията**

AmaCheck е предназначен за употреба като уред за индикация и контрол на прецизни сеялки от AMAZONE.

## <span id="page-5-2"></span>**3.2 Функция**

Компютърът за управление AmaCheck притежава следните функции:

- терминал за управление и контрол по време на работа
- индикация на сеитбената норма
- контрол на сеещите агрегати

Броят зърна, отчетен в момента, се преизчислява в зърна на хектар, показва се на дисплея и се стравнява със зададената стойност.

• установяване на обработената площ, на общата площ, на скоростта на движение.

След включване компютърът за управление се намира в работното меню.

you notЗа настройки може да се отвори менюто за настройки.

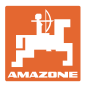

## <span id="page-6-0"></span>**3.3 Бутони**

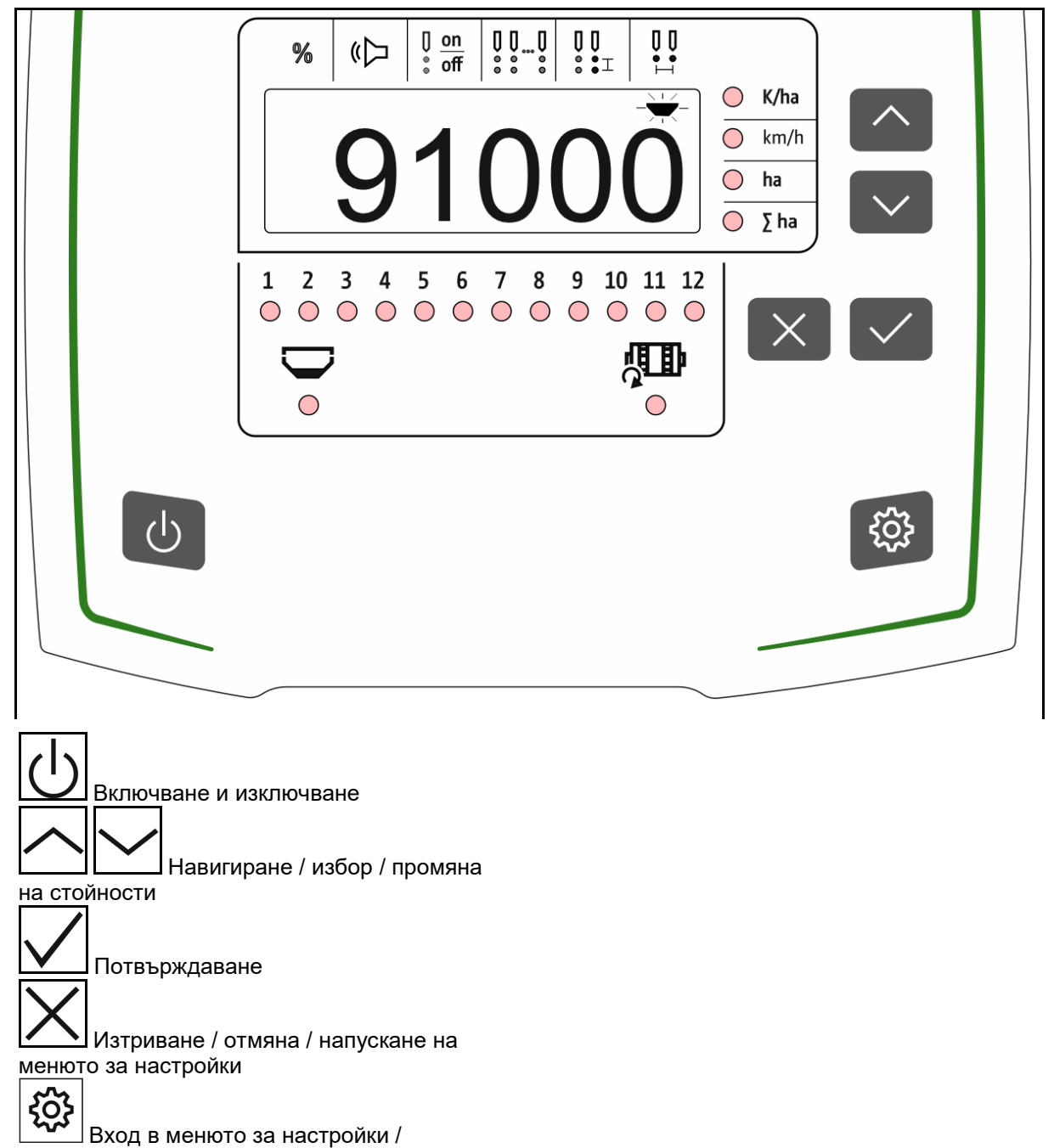

напускане на менюто за настройки

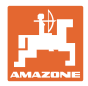

## <span id="page-7-0"></span>**3.4 Дисплей**

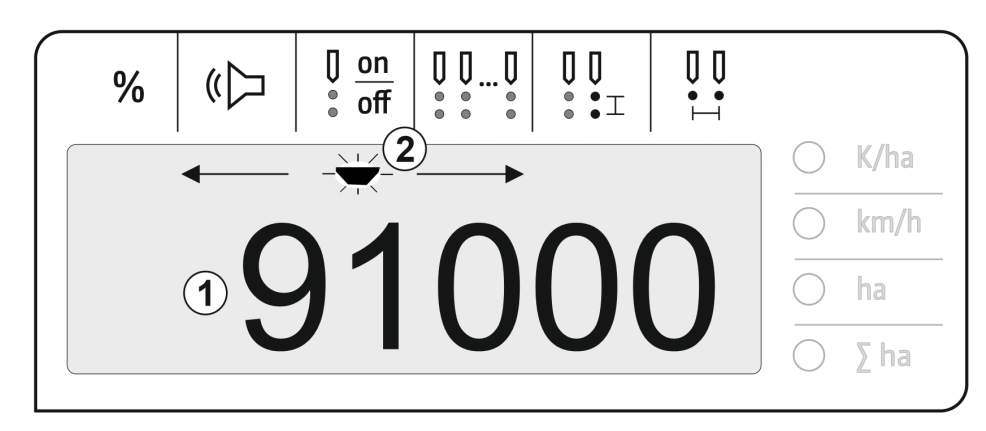

- (1) Цифрова индикация на стойности
- (2) <sup>- Хиркировка за активен символ в</sup> менюто за настройки

#### **Въвеждане на цифрови стойности в дисплея**

- Въвеждането на цифровите стойности се извършва клетка по клетка от ляво надясно.
- Клетката, която ще се променя, мига.

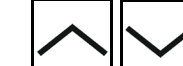

- 1. <u>Гивания Въведете цифрова</u> стойност за мигащата клетка.
- 2. Потвърдете въведеното.
- 3. Въведете по същия начин цифровите стойности за всички клетки.

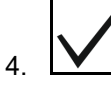

4. Потвърдете въведеното.

Прекъсване на въвеждането.

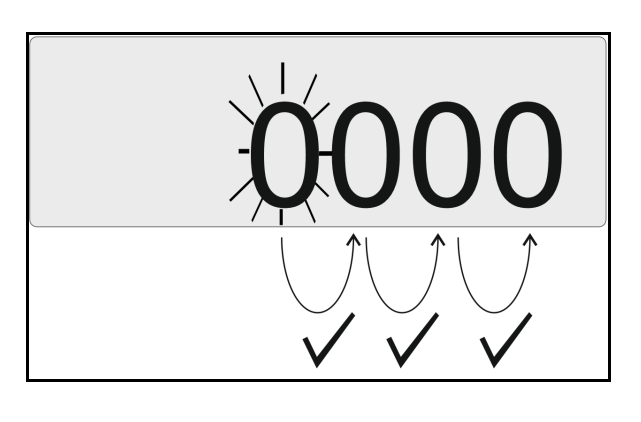

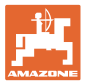

#### <span id="page-8-0"></span>**3.5 Светодиодни лампи**

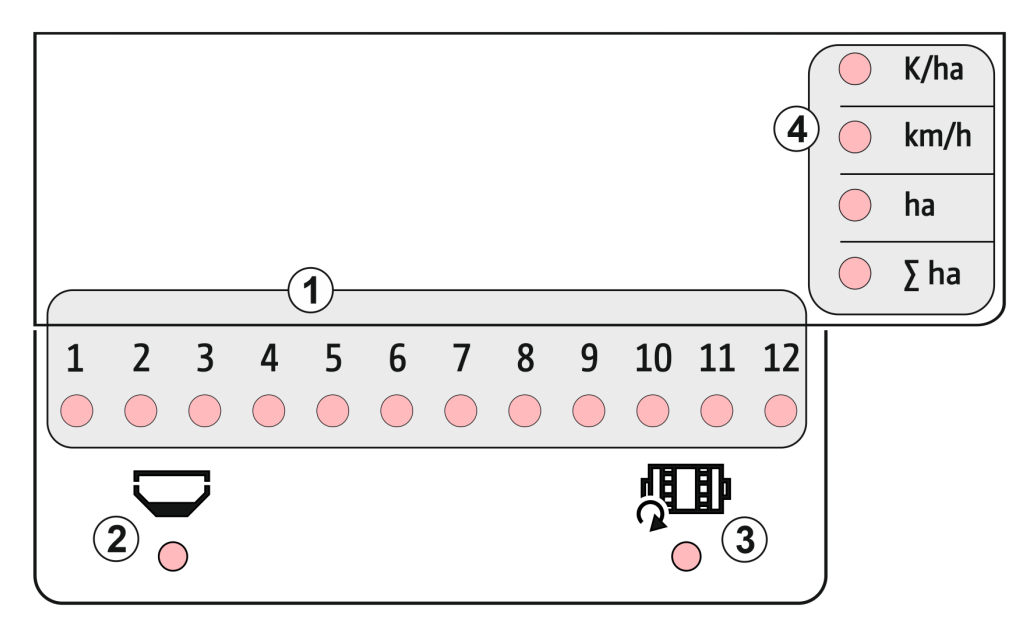

#### Светодиоди лампи за индикацията на следните функции:

- (1) Активни редове
	- ο зелено сеитба със зададено количество
	- ο червено сеитба с отклонение от зададеното количество
	- ο мигаща в оранжево блокада или замърсяване на оптичния датчик
	- ο мигащ в червено отказ оптичен датчик
		- → информиране на сервиза
- (2) Датчик за изпразване на бункера за тор (опция)
	- ο зелено налично ниво на напълване
	- ο червено празен бункер
	- ο мигане неизправен сензор
- (3) Контрол на дозиращия вал за тор (опция)
	- ο зелено валът се върти (скорост на движение > 2 км/ч)
	- ο червено валът не се върти
	- ο мигане неизправен сензор
- (4) Индикация за статуса в работното меню
	- ο K/ha зърна на ha
	- ο km/h скорост на движение (мигане – неизправен сензор)
	- ο ha площ на полето
	- $\circ$   $\Sigma$  ha обща площ

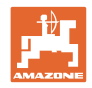

## <span id="page-9-0"></span>**3.6 Електрическо захранване**

12 V контакт на трактора

## <span id="page-9-1"></span>**4 Настройки**

В менюто за настройки могат да се извършат следните настройки.

- Въвеждане на брой зърна на хектар
- Установяване или въвеждане на импулси за 100 м
- Включване и изключване на датчика за изпразване
- Праг на толеранс за зърна на хектар (сравнение на зададена и действителна стойност)
- Праг за указване за зърна на хектар (сравнение на зададена и действителна стойност)
- Настройка на чувствителността на оптичните датчици
- Настройка на усилването на сигнала на оптичните датчици
- Включване и изключване на сигнализатора
- Включване и изключване на контрола на отделни редове
- Въвеждане на броя редове
- Въвеждане на разстояние между зърната
- Въвеждане на разстояние между редовете
- Чувствителност на оптичния датчик в зависимост от вида семена

#### **Отваряне на менюто за настройки**

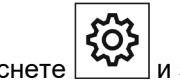

Hатиснете 303 и задръжте натиснат за 3 секунди

#### **Напускане на менюто за настройки**

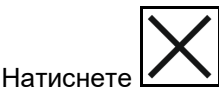

В менюто за настройки чрез мигащия светодиод и мигащата маркировка на дисплея се показва текущият параметър, който ще се настройва.

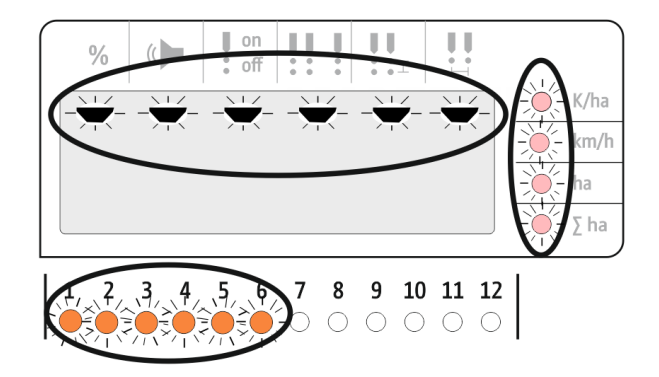

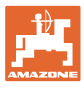

## <span id="page-10-0"></span>**4.1 Въвеждане на брой зърна на хектар**

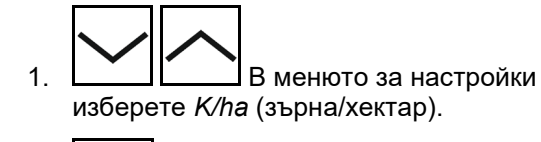

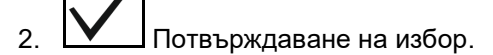

3. Въведете броя зърна на хектар.

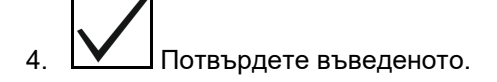

Ľ

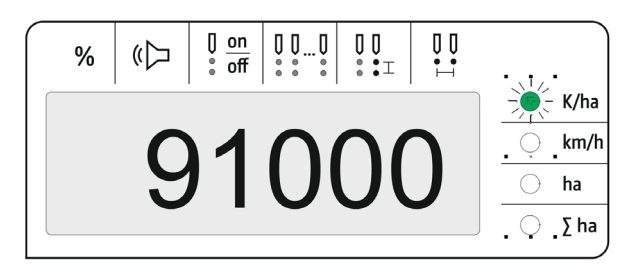

Въведената стойност за *зърна на хектар* заменя стойността за *разстояние между зърната.*

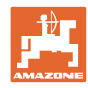

## <span id="page-11-0"></span>**4.2 Установяване на импулси за 100 м**

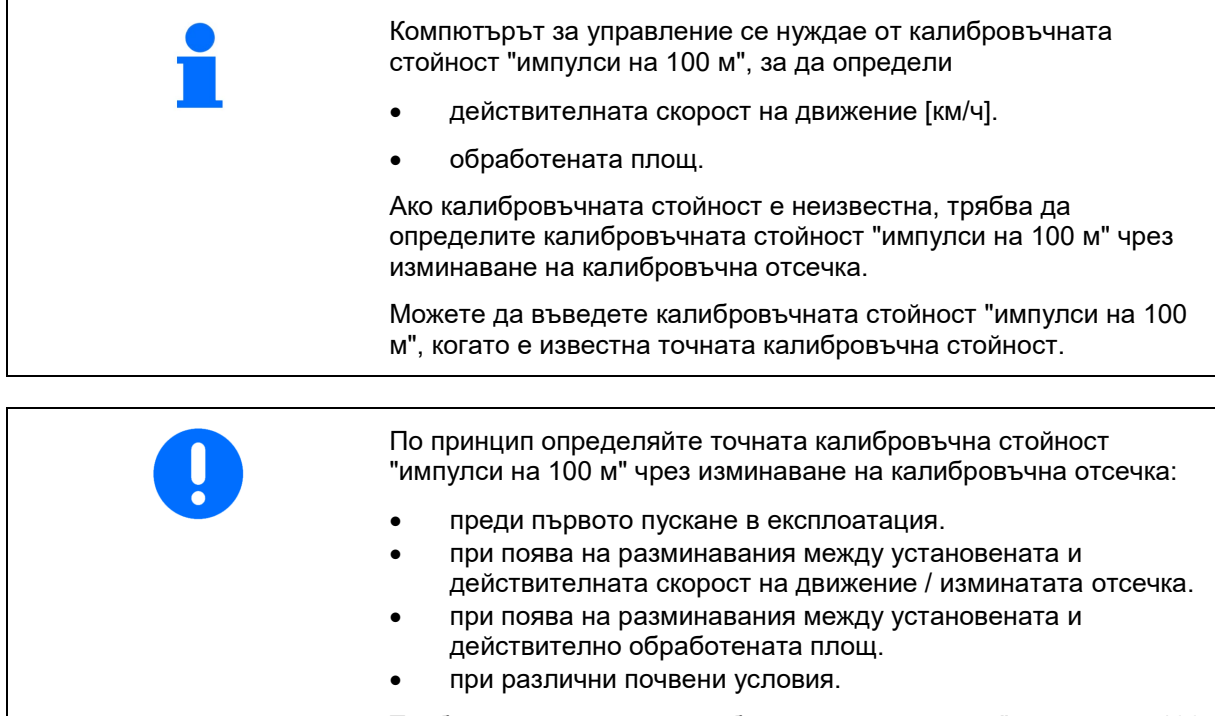

Трябва да установите калибровъчната стойност "импулси на 100 м" в съответствие с преобладаващите условия за работа.

#### **Установяване на импулси за 100 м:**

- 1. Измерете една отсечка от точно 100 м.
- 2. Маркирайте началната и крайната точка.
- 3. Придвижете се до началната точка.
- 4. <u>В менюто за настройки</u> изберете *km/h*.

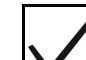

- 5. Натиснете  $\mathbf{V}$  и задръжте натиснат за 3 секунди.
- → За стартиране на установяването на импулсите
- 6. изминете отсечка от точно 100 м.
- → Импулсите се броят, започвайки от 0.

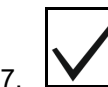

7. • Завършете установяването на импулсите.

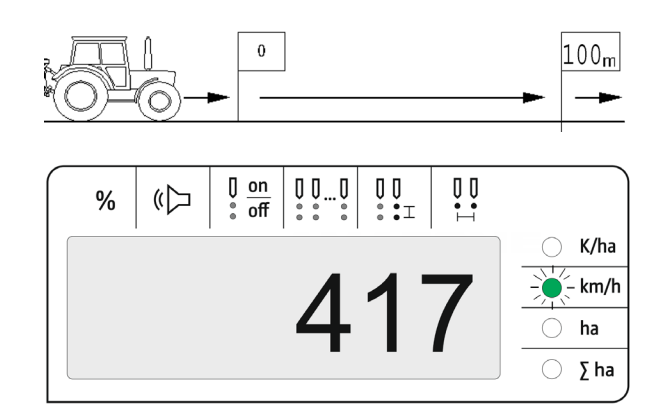

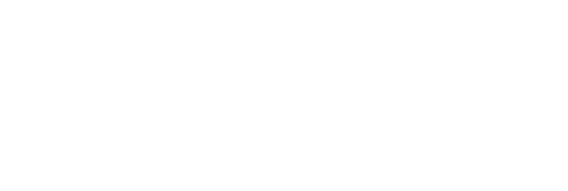

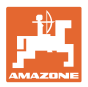

#### **Въвеждане на импулси на 100 м:**

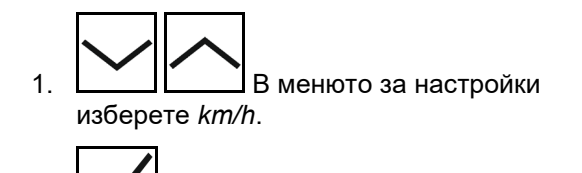

- 2. Потвърждаване на избор.
- 3. Въведете импулси на 100 м.
- 4. Потвърдете въведеното.

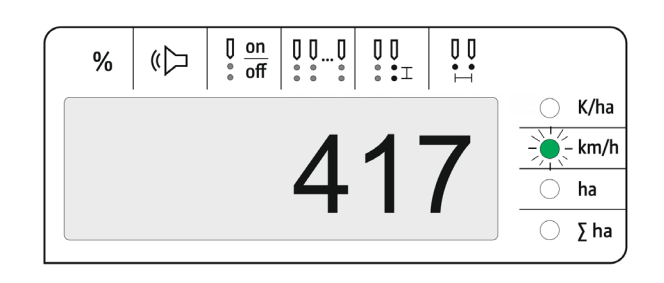

#### <span id="page-12-0"></span>**4.3 Настройка на усилването на сигнала на оптичните датчици**

Усилването на сигнала е стойност, която влияе на разпознаването на дребни посевни материали. Променяйте настройката само след консултиране със сервиза на AMAZONE.

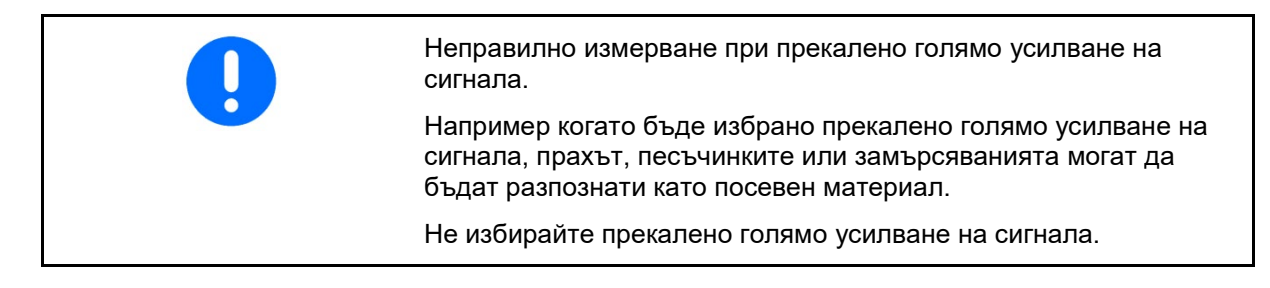

- При увеличаващо се замърсяване на оптичния датчик усилването на сигнала може да се увеличи.
- Стойности за усилване на сигнала:
	- ο 0 изкл.
	- ο 1 ниско (стандартна настройка)
	- ο 2 средно
	- ο 3 високо
	- ο 4 максимално
- 1. В менюто за настройка изберете *"Усилване на сигнала"*.
- 2. Потвърждаване на избор.
- 3. Въведете усилване на сигнала.
- 4. Потвърждаване на въведеното.

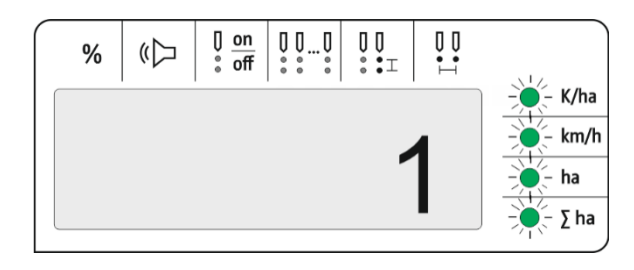

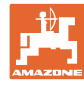

## <span id="page-13-0"></span>**4.4 Настройка на чувствителността на оптичните датчици**

Чувствителността посочва колко чувствително реагира оптичният датчик при различни посевни материали.

- Прекалено високо настроена чувствителност: прахът и пясъкът могат да бъдат разпознати като посевен материал.
- Прекалено ниско настроена чувствителност: посевният материал не се разпознава.
- Стойности за чувствителността:

90% за нормални семена (напр. царевица)

100% за дребни семена (напр. рапица)

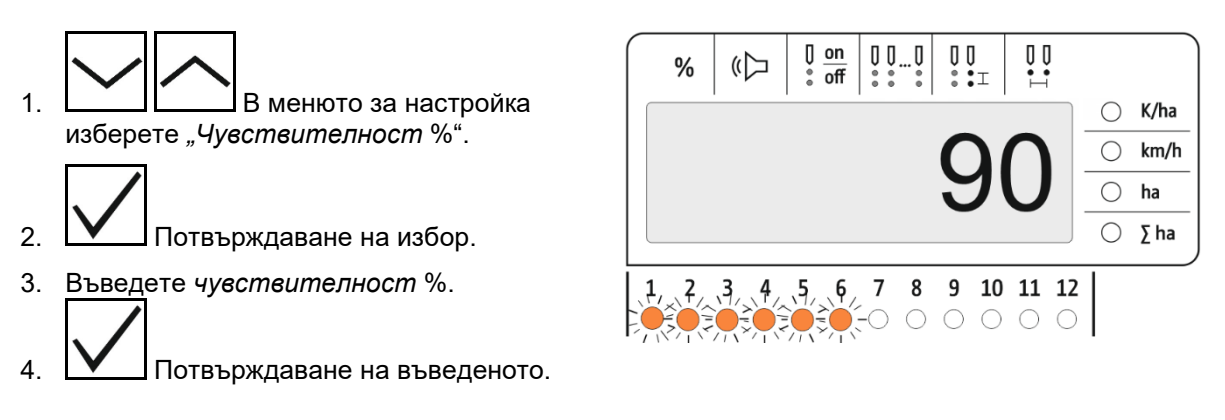

#### <span id="page-13-1"></span>**4.5 Включване и изключване на датчика за изпразване**

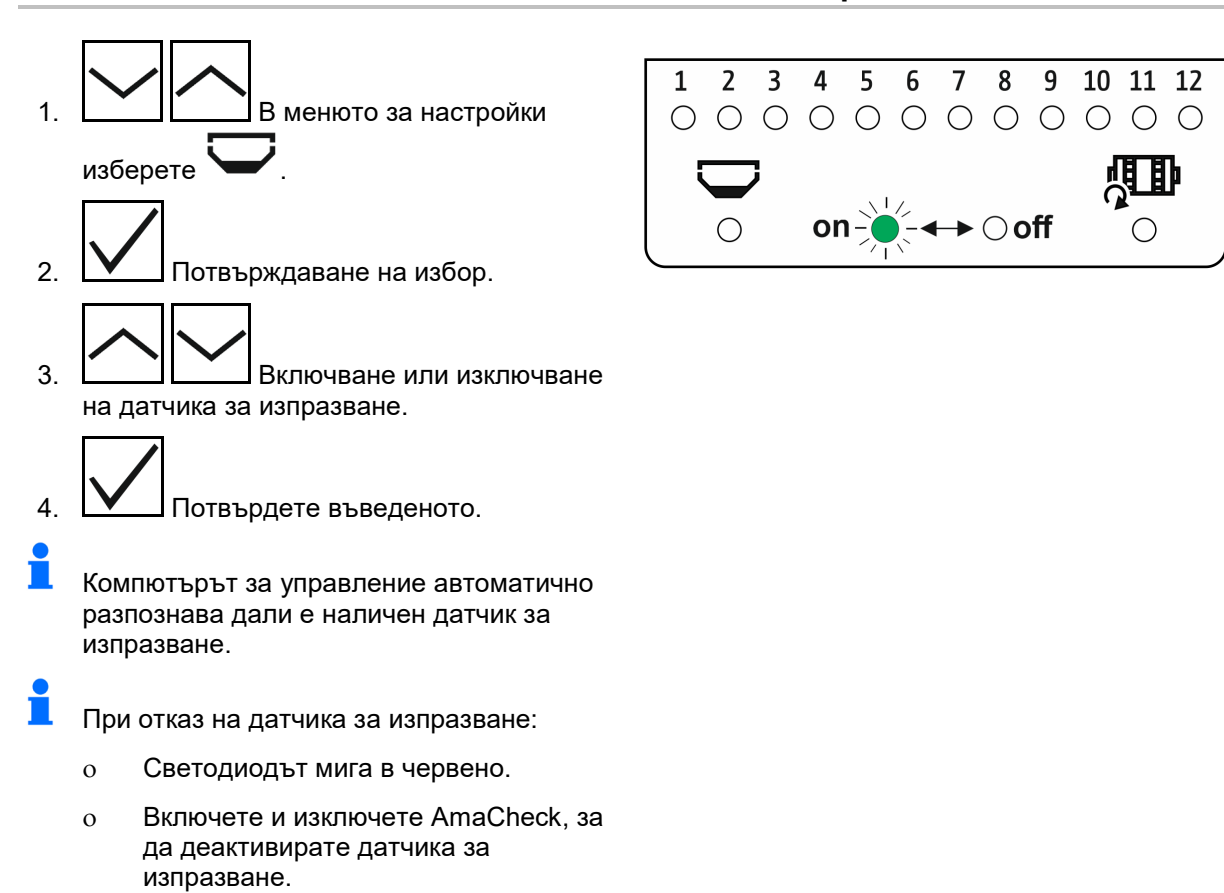

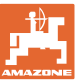

## <span id="page-14-0"></span>**4.6 Праг на толеранс за зърна на хектар (сравнение на зададена и действителна стойност)**

Прагът на толеранс задава какво процентно отклонение на действителната стойност от зададената стойност за *зърна на хектар* трябва да се толерира.

В рамките на прага на толеранса не се издава указание за евентуално неправилно разпръсквано количество. Показва се зададеното количество.

Извън границата на толеранса дисплеят превключва от стандартна към контролна индикация (отделна индикация на действителната стойност на отделните редове).

Праг на толеранса = 0: постоянен контрол чрез сменяща се индикация на всеки ред с действителни стойности.

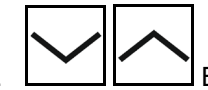

1. <u>В менюто за настройки</u> изберете % за *праг на толеранса*.

- 2. Потвърждаване на избор.
- 3. Въведете праг на толеранса в % за зададената стойност за зърна на хектар.
- 4. Потвърдете въведеното.

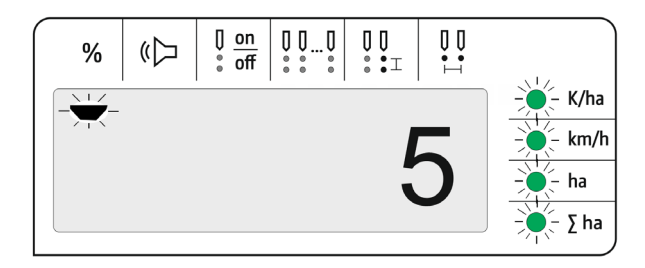

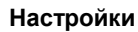

<span id="page-15-0"></span>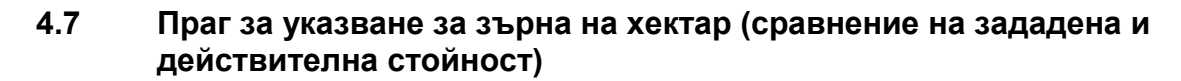

Прагът за указване задава от какво процентно отклонение на действителната от зададената стойност за *зърна на хектар* светодиодната индикация за редове 1-12 да превключва от зелено на червено.

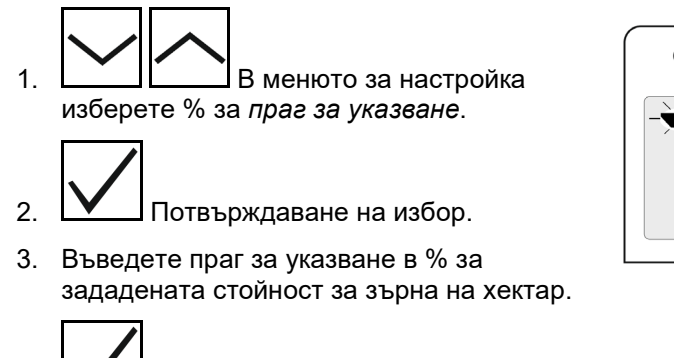

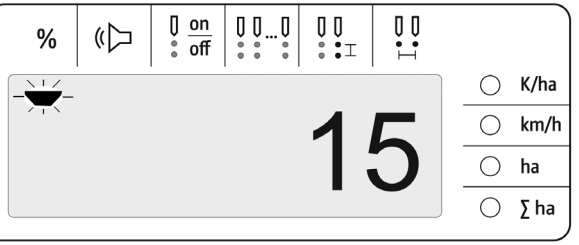

ĭ Изберете праг за указване, по-голям от прага на толеранса!

4. Потвърдете въведеното.

## <span id="page-15-1"></span>**4.8 Включване и изключване на сигнализатора**

Сигнализаторът издава звуков сигнал при преминаване на стойността над или под прага за указване.

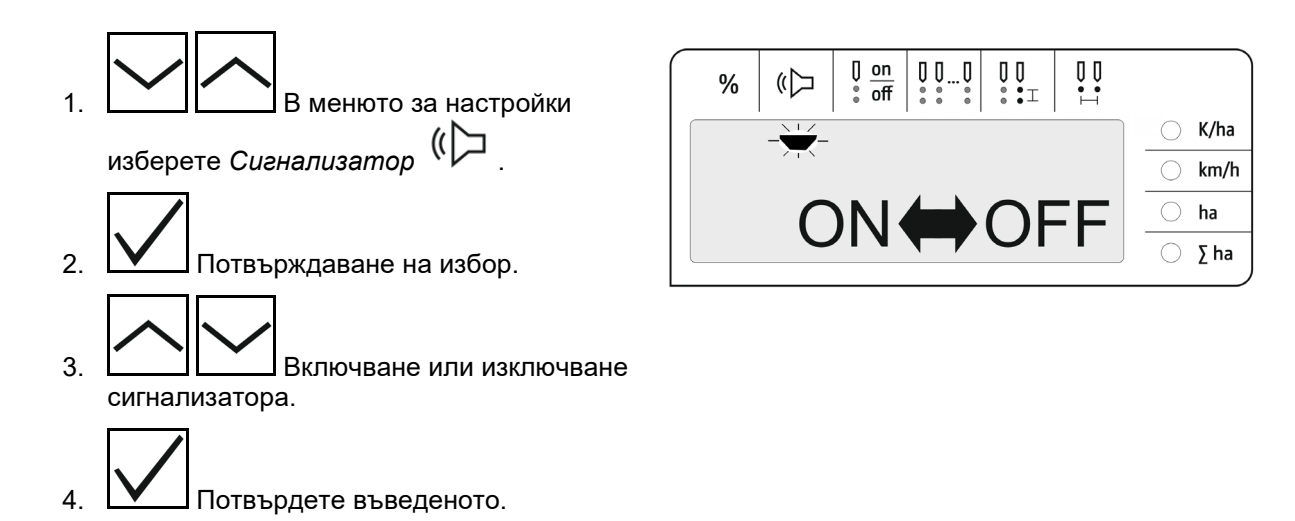

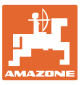

#### <span id="page-16-0"></span>**4.9 Включване и изключване на контрола на отделни редове**

Изключването на контрола на отделните редове е уместно в следните случаи:

• избор на оптичен датчик

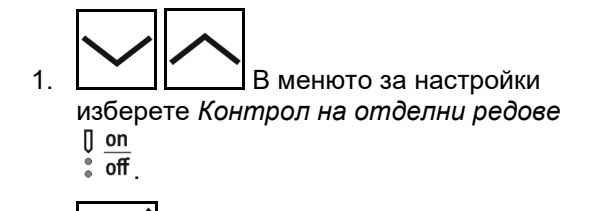

- 2. Потвърждаване на избор.
- → Ред 1 мига и може да бъде изключен.

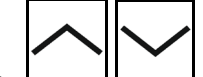

3. <u>Вилючване или изключване</u> на контрола.

Зелен светодиод

→ Контролът на реда е включен.

Изгаснал светодиод

- → Контролът на реда е изключен.
- 4. Потвърдете въведеното.
- 5. Процедирайте по същия начин за други редове.

#### <span id="page-16-1"></span>**4.10 Въвеждане на броя редове**

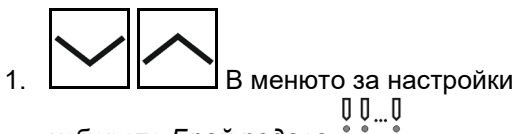

изберете *Брой редове* .

- → Всички светодиоди (1-12) светят в зелено
- 2. Потвърждаване на избор.

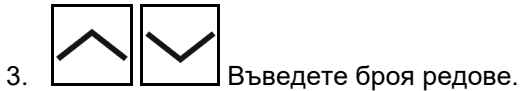

- → Съответният брой редове светят в зелено
- 4. Потвърдете въведеното.

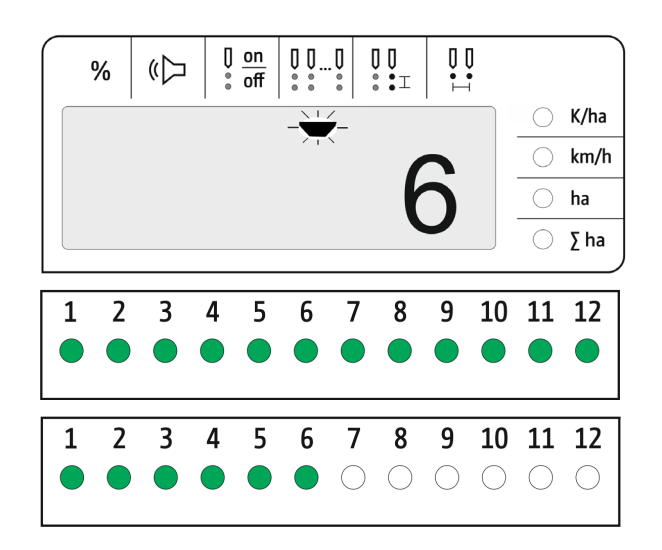

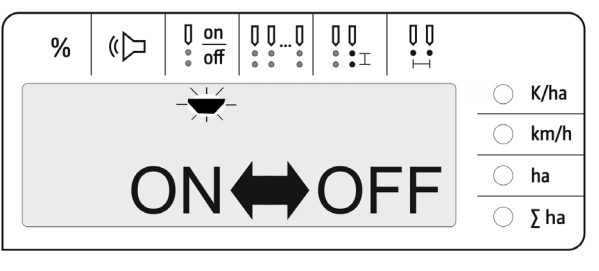

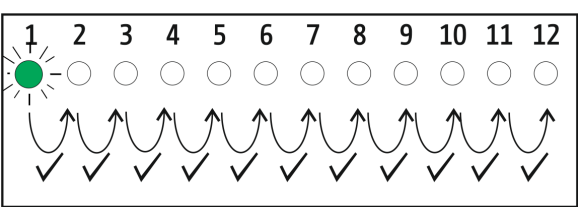

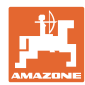

## <span id="page-17-0"></span>**4.11 Въвеждане на разстояние между зърната**

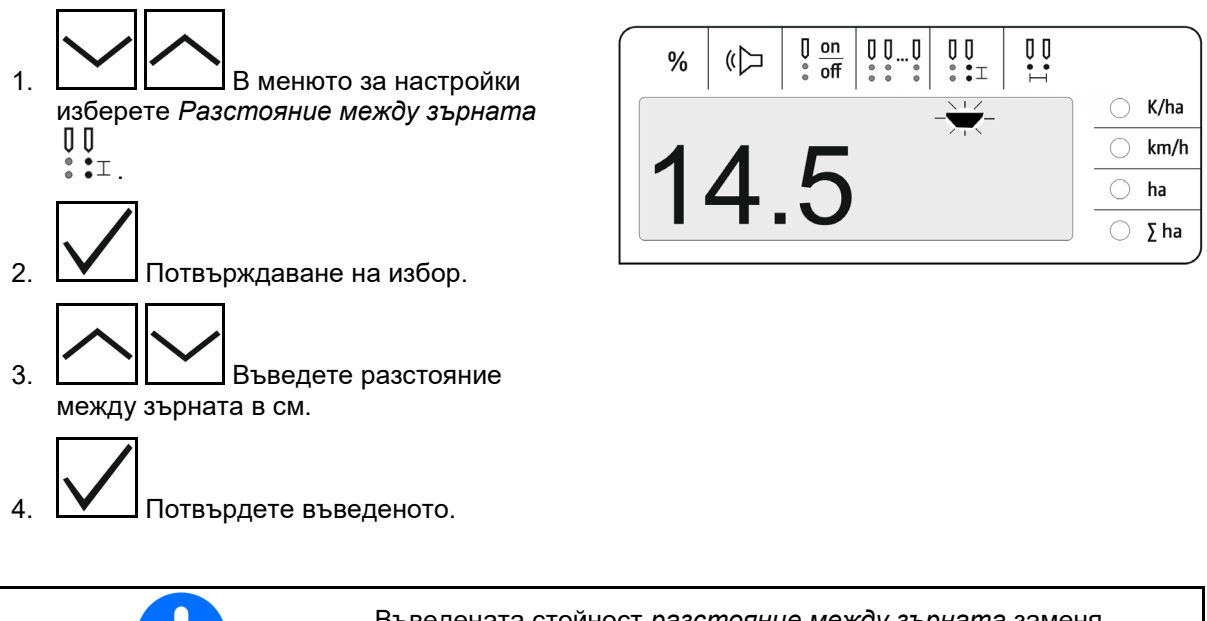

Въведената стойност *разстояние между зърната* заменя стойността за *разстояние между редовете* и обратно.

Стойността за *зърна на хектар* се запазва.

#### <span id="page-17-1"></span>**4.12 Въвеждане на разстояние между редовете**

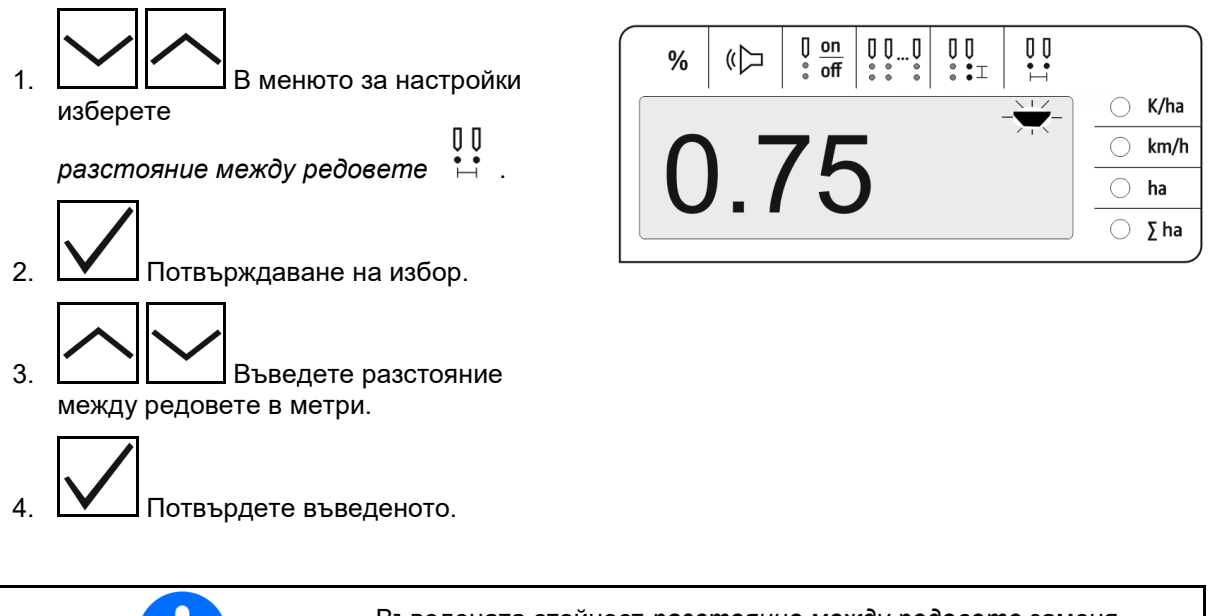

Въведената стойност *разстояние между редовете* заменя стойността за *разстояние между зърната* и обратно.

Стойността за *зърна на хектар* се запазва.

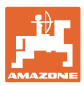

## <span id="page-18-0"></span>**5 Употреба**

В режим на сеитба по стандарт се показва зададеното количество в зърна на хектар.

Светодиодите 1 до 12 показват статуса на сеещите агрегати.

Свети в зелено:

 $\rightarrow$  Сеещ агрегат включен

Не свети:

- → Сеещ агрегат изключен от компютъра за управление
- → Задвижване или контрол на сеещ агрегат изключени

Номерирането на сеещите агрегати се извършва по посока на движението от ляво надясно.

#### **Действително количество в рамките на границата на толеранса:**

Ако действителното количество е равно на зададеното количество (в рамките на границата на толеранса), се показва стандартната индикация:

- Зададено количество в зърна на хектар.
- Светодиодите на контролираните сеещи агрегати светят в зелено (скорост на движение над 2 км/ч).
- На място: Светодиодите на контролираните сеещи агрегати светят в:червено

#### **Действително извън границата на толеранса**

Ако действителното количество не съвпада със зададеното количество, се показва индикацията за отделните редове:

В индикацията за отделните редове се показват редувайки се:

- Последователно всички редове с отклонения от зададената стойност над границата на толеранса:
	- ο Индикация вляво: ред
	- ο Индикация вдясно: зърна на хектар / 1000 (за показвания ред).

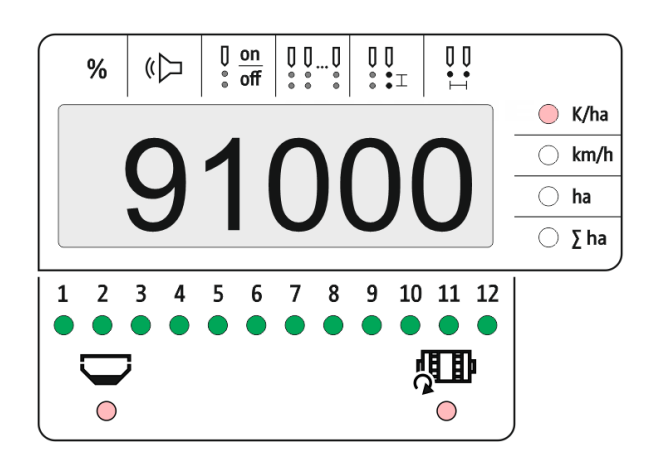

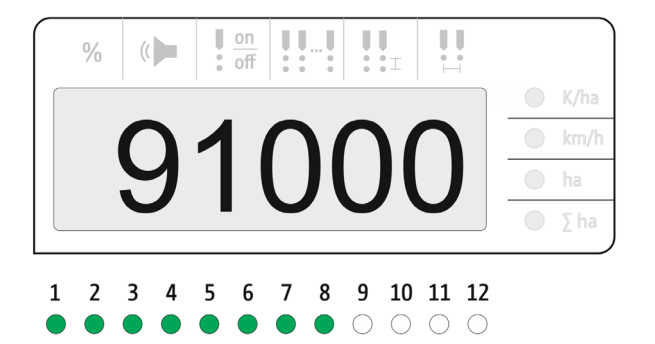

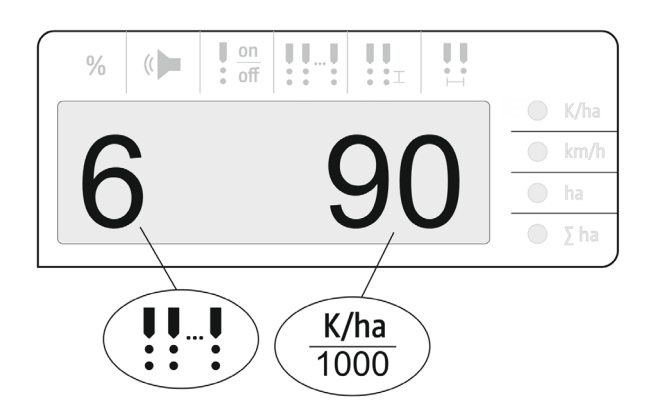

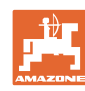

#### **Употреба**

• Действително количество (зърна на хектар)

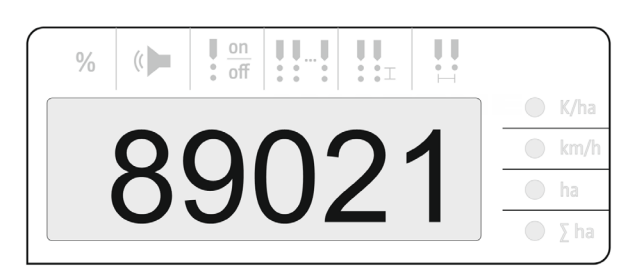

- → Зелен светодиод– сеитба със зададено количество / отклонение под прага за указване.
- → Червен светодиод– сеитба с отклонение от зададеното количество / отклонение над прага за указване

При червен светодиод прозвучава сигнален звук (сигнализаторът трябва да е включен)

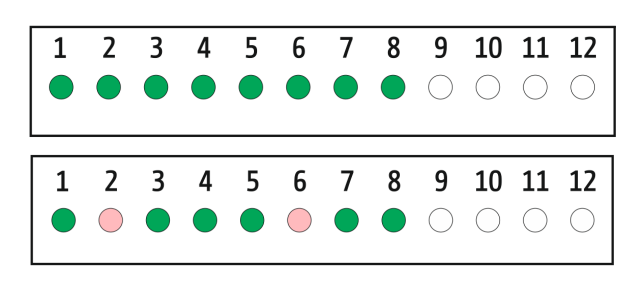

При наличие на грешка прозвучава сигнален звук! Сигнализаторът трябва да е включен.

#### <span id="page-19-0"></span>**5.1 Други индикации в работното меню**

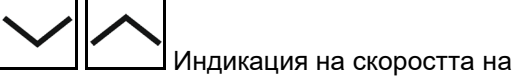

движение

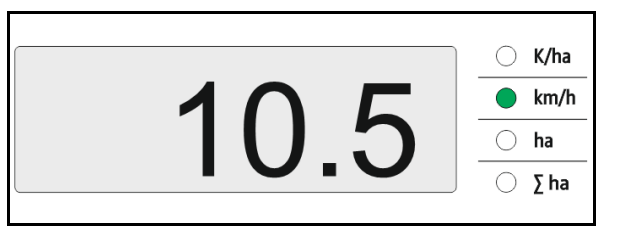

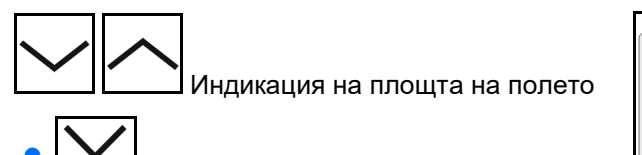

Рестартирайте площта на полето

 $\bigcirc$  K/ha  $\bigcirc$  km/h 4.50 ha  $\Sigma$  ha

от 0 (Задръжте бутона натиснат за 5 секунди).

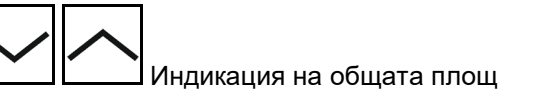

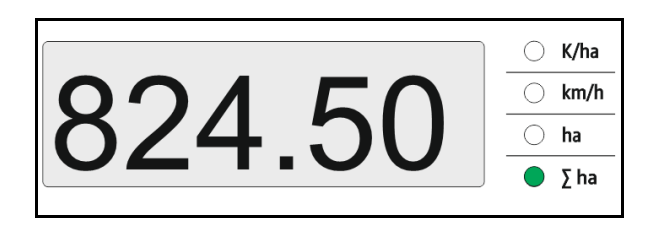

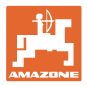

## <span id="page-20-0"></span>**6 Присъединяване**

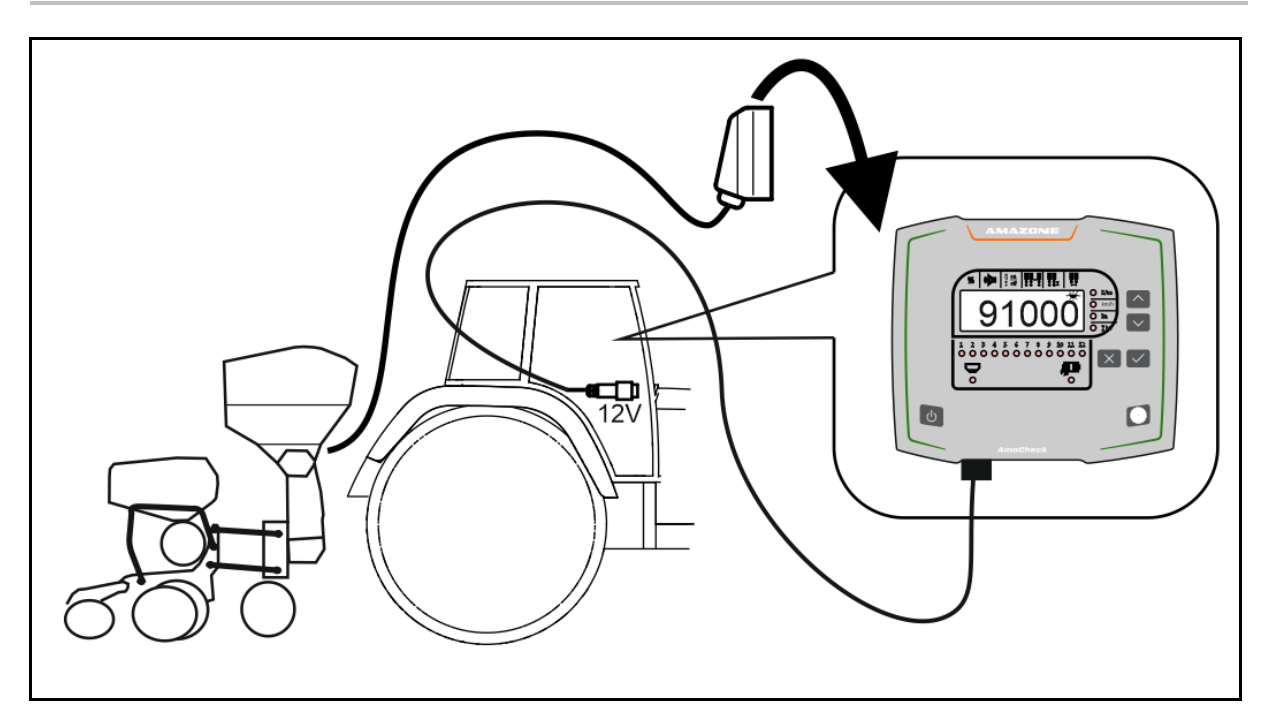

## <span id="page-20-1"></span>**7 Съхранение**

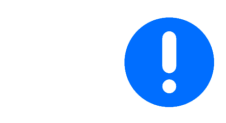

Съхранявайте компютъра за управление в суха среда, когато го изваждате от кабината на трактора.

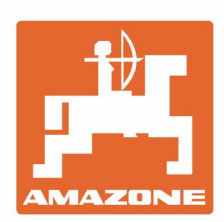

# **AMAZONEN-WERKE** H. DREYER GmbH & Co. KG

Postfach 51 D-49202 Hasbergen-Gaste Germany

Tel.:+ 49 (0) 5405 501-0 e-mail:amazone@amazone.de http://www.amazone.de